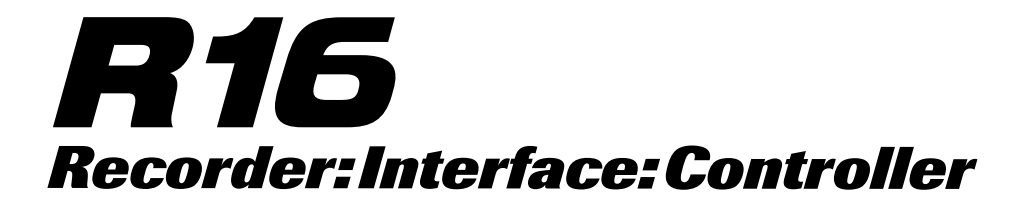

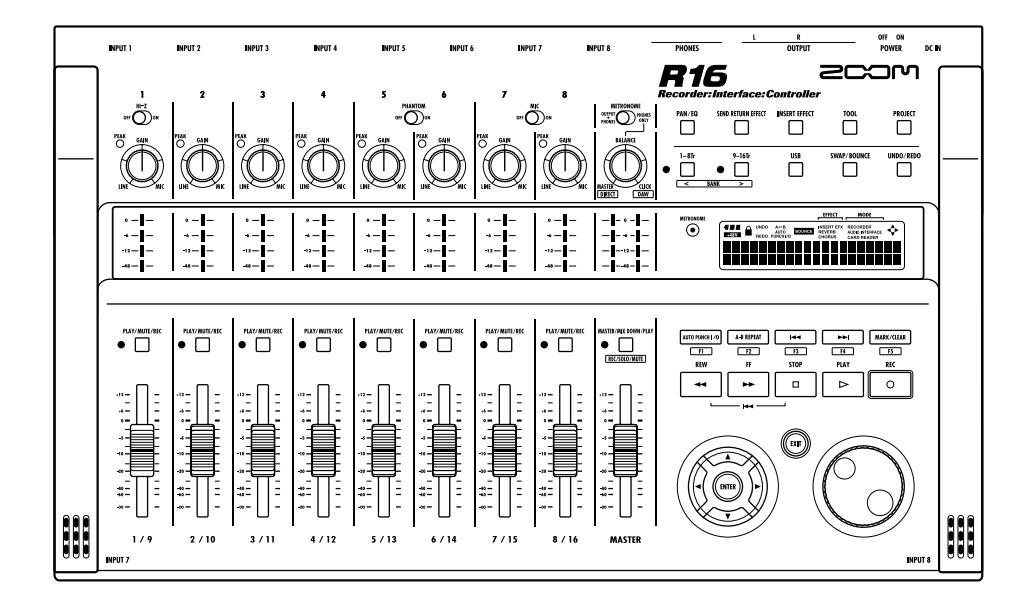

# AUDIO INTERFACE MANUAL

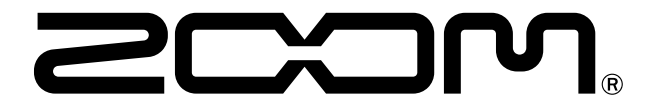

© 2018 ZOOM CORPORATION Reproduction of this manual, in whole or in part, by any means, is prohibited.

## **Table of Contents**

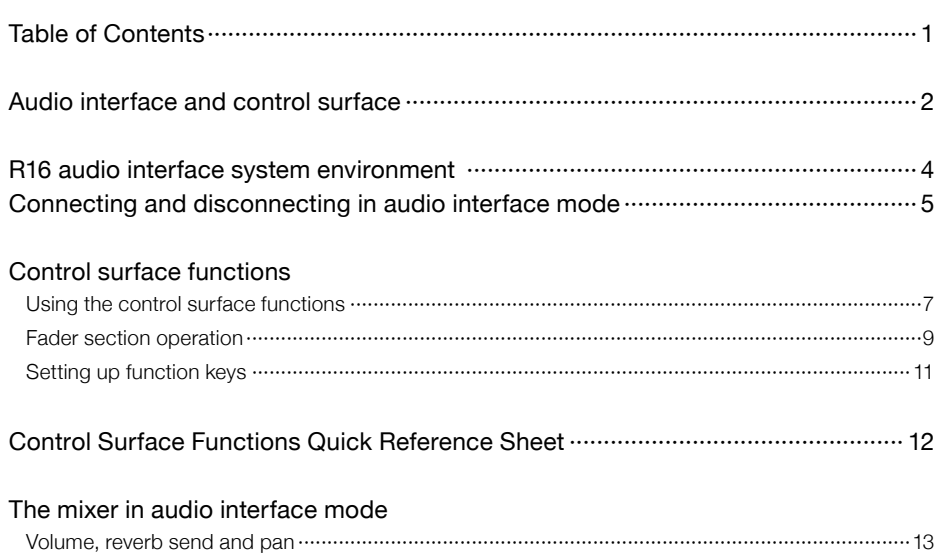

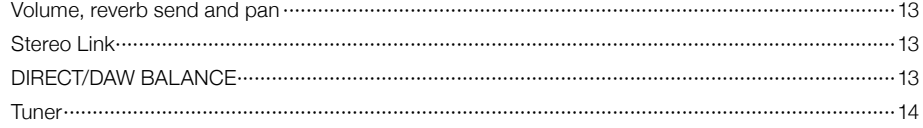

#### Effects in audio interface mode

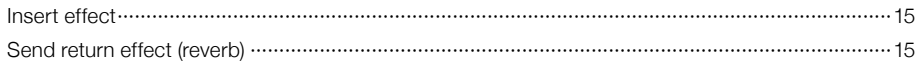

#### Working with patches

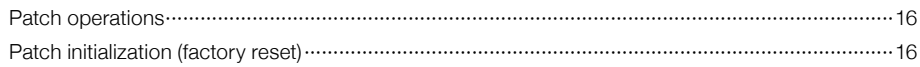

## **Audio interface and control surface**

This section explains how to set up and use the functions of the R16 audio interface and control surface with DAW software installed on your computer.

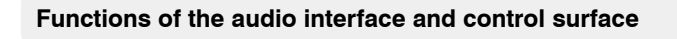

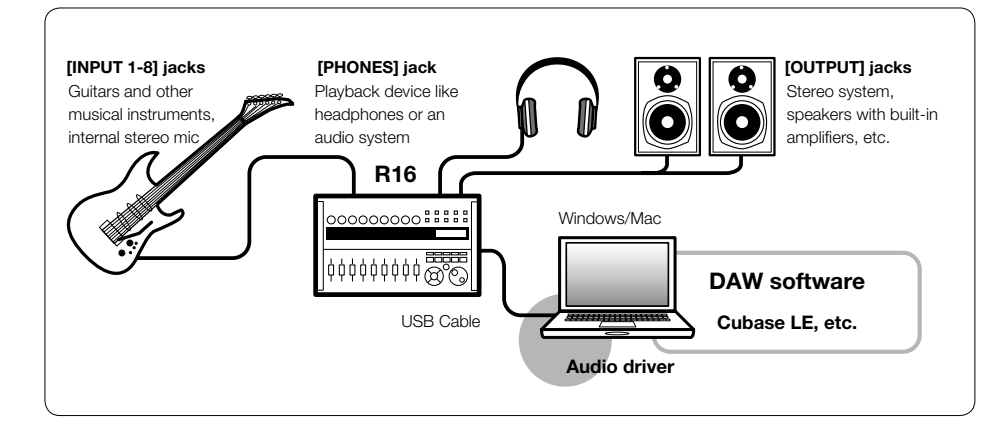

#### **Audio interface**

The various input and output jacks of the R16 can be used as a Hi-Speed USB (USB 2.0) audio interface with support for 8 ins and 2 outs and input and output quality up to 24-bit/96kHz. Effects can also be used when the sampling rate is 44.1 kHz, and the unit can be powered by the computer's USB bus.

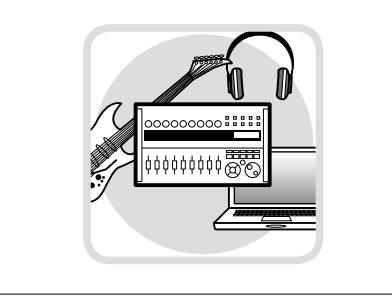

## ■ Control surface functions

The on-board control surface functions can be used to control DAW software on your computer via USB. Transport operations, including playback, recording and stopping, and physical control of the DAW faders are possible. Furthermore, various other DAW software functions can be mapped to the F1~F5 keys. (The available functions depend on the DAW software used.)

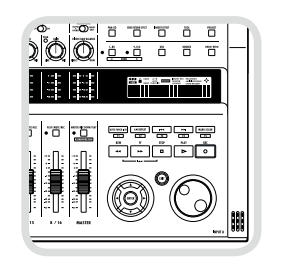

#### **Supports input from a variety of sources, including guitars, mics and line level instruments.**

The 8 onboard jacks, which accept XLR and standard phone plugs, include one high-impedance input and two with 48V phantom power. From high-impedance guitars and basses to dynamic and condenser microphones and line-level devices like synthesizers, many sources are supported. In addition, the built-in highperformance condenser microphones are convenient for recording acoustic guitar and vocals.

#### **Versatile effect functions**

The insert effect can be applied to specific channel paths and the send/return effect works via the mixer send/return. The two kinds of built-in effects can be applied when recording, of course, but they can also be applied to affect only the monitoring output. For example, when recording vocals, you can apply reverb to the monitor signal to make singing easier, but record a dry signal.

#### ■ Comprehensive built-in mixer

Using the R16's mixer, you can make a mix for monitoring live and playback. When simultaneously recording guitar and vocals, for example, you can independently adjust volume balance, panning and reverb levels.

#### ■ Multifunction tuner

In addition to standard chromatic tuning, the multifunction tuner also has on-board support for 7-string guitar, 5-string bass and various drop tunings.

# Audio interface manual **Audio interface manual**

## **R16 audio interface system environment**

To use DAW software with this unit, you need to install it and make settings in it for the R16. This is an explanation for doing so with Cubase LE.

#### **R16 audio interface system requirements**

#### **Windows**

Windows® 7 (32-bit, 64-bit) or later 32-bit: Intel® Pentium® 4 1.8 GHz or faster 64-bit: Intel® Pentium® Dual Core 2.7 GHz or faster 32-bit: RAM 1 GB or faster 64-bit: RAM 2 GB or faster

#### **Intel Mac**

OS X 10.9 or later Intel® Core Duo 1.83 GHz or faster RAM 1 GB or faster

#### **Both**

USB 2.0 compatible port

\* USB hubs are not supported.

#### **About the screen images**

The screen images are of the Windows version.

#### **About trademarks**

- $\cdot$  The SD symbol  $\leq$  and  $\geq$  SDHC symbol are trademarks.
- $\cdot$  Windows<sup>®</sup>/ Windows  $7^{\circledast}$  are trademarks or registered trademarks of Microsoft<sup>®</sup>.
- · Macintosh® and Mac OS® are trademarks or registered trademarks of Apple Inc.
- · Steinberg and Cubase are trademarks or registered trademarks of Steinberg Media Technologies GmbH Inc.
- · Intel® and Pentium® are trademarks or registered trademarks of Intel Corporation.
- · MACKIE Control is a trademark or registered trademark of LOUD Technologies.
- · All other trademarks, product names, and company names mentioned in this documentation are the property of their respective owners.
- · All trademarks and registered trademarks mentioned in this manual are for identification purposes only and are not intended to infringe on the copyrighted properties of their respective owners.

#### **Cubase LE installation guide**

Please refer to the Cubase LE Startup Guide for detailed instructions for installing the R16 audio driver and Cubase LE.

## **Connecting and disconnecting in audio interface mode**

This is a brief overview of connecting and disconnecting when a computer is hooked to the R16 by USB cable. For details, please refer to the separately attached "Cubase LE Startup Guide".

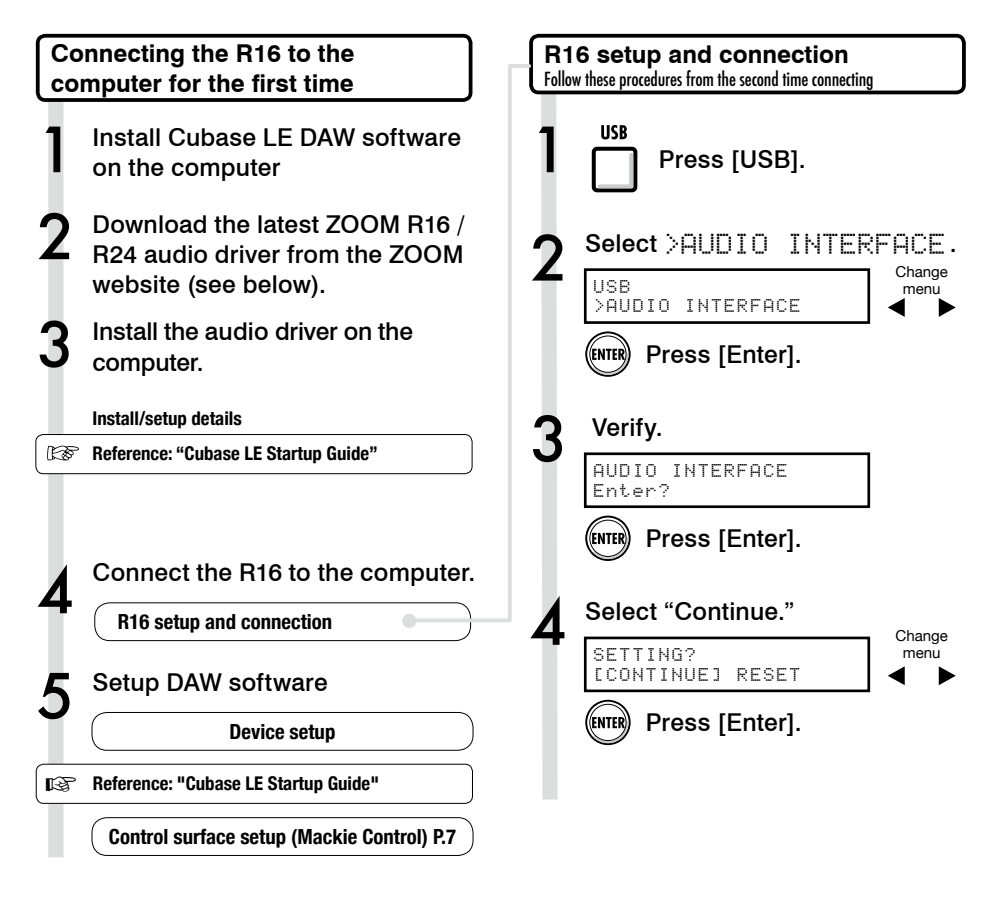

#### **NOTE**

The ZOOM R16/R24 audio driver is essential for using the R16 as an audio interface for DAW software such as Cubase LE.

When downloading, follow the included instruction guide to install correctly.

 Please download the latest R16 audio driver from Zoom Corporation's website at (http://www.zoom.co.jp).

## **NOTE**

• Set the recording quantization (bit depth) of Cubase LE or the DAW software that you are using to 24-bit in order to achieve the best audio quality when recording. (See the software manual for how to make this setting.)

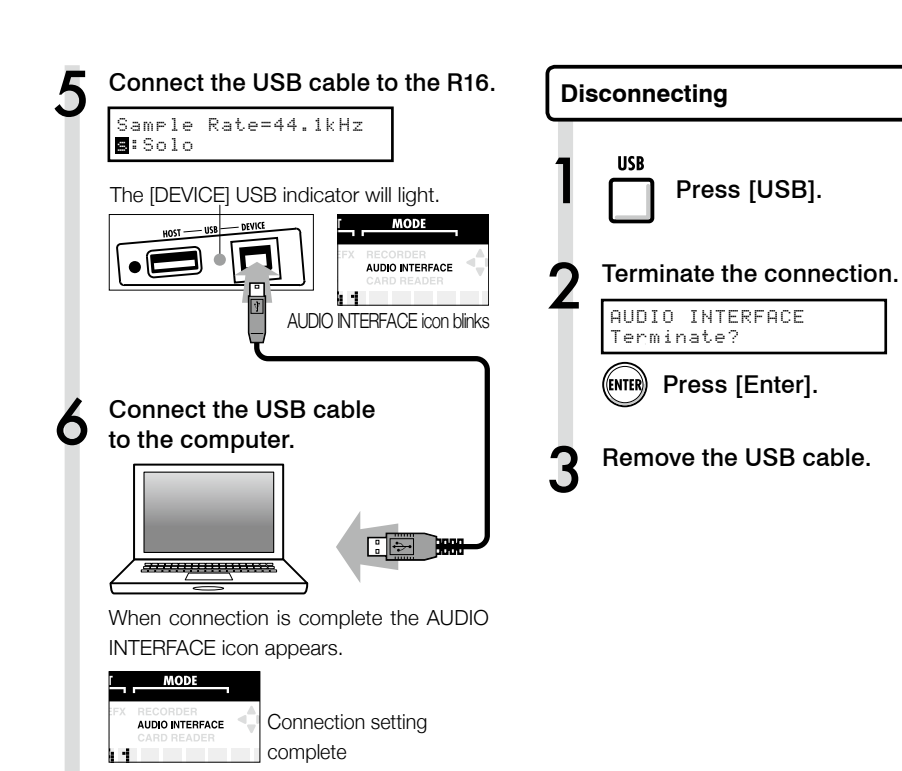

#### **NOTE**

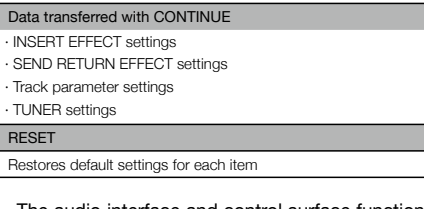

- · The audio interface and control surface functions of the R16 can be used by drawing power through the USB bus. Power from batteries or the adapter is not necessary.
- · We recommend always using the latest R16 system software. Operating the R16 with an older system could result in it not being recognized by your computer.

## **Using the control surface functions**

When using the R16 connected by USB as an audio interface, the R16 keys and faders can be used to control Cubase LE's transport and mixer.

#### About the control surface **Control surface is a control surface settings**

In control surface mode the keys and knobs on the R16 can be assigned to particular Cubase LE functions.

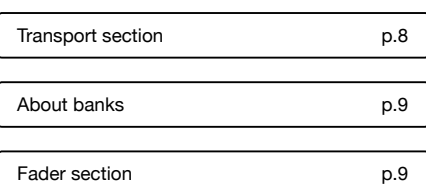

**See R16 setup and connection steps 1~6 on P.5~6.**

Launch Cubase LE.

8 Select "Device Setup" from the Cubase LE "Device" menu.

9 On the top left of the device setup window there are [+] [-] [|<] buttons. Click the [+] and then choose "Mackie Control."

#### Set MIDI input and output.

MIDI Input: Zoom R16\_R24 MIDI Output: Zoom R16\_R24

#### *<u>HINT</u>*

#### **Assigning Keys**

For a list of functions that can be assigned to the knobs and keys of the R16, as well as other transport/function keys that are supported by Cubase LE, please consult the "Control Surface Mode Functions Quick Reference Guide" of this manual.

**Reference: Control Surface Functions Quick Reference Guide** p.12

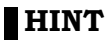

The display of MENU etc. may be different depending on the version of Cubase LE. Please refer to your Cubase LE manual.

#### **Transport section**

By setting up the control surface, the R16's transport section keys can be assigned to individual functions in Cubase LE

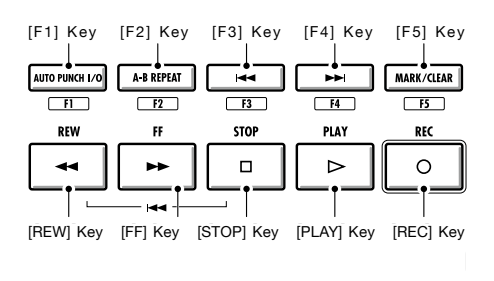

## **Fader section operation**

By using the faders and status keys of the R16 fader section, you can control the volume and muting, pause recording and switch solo on and off in the corresponding Cubase LE tracks.

#### **About banks**

After setting up control surface operation, the main parameters of Cubase LE can be operated using the R16's fader and status keys.

A group of tracks operated by the faders and status keys is called a "bank," and one bank includes 8 tracks.

For example, if fader 1 is assigned to Cubase LE track 1, tracks 1-8 can be operated as shown in the following diagram.

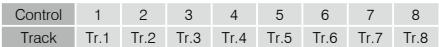

As the diagram shows, pressing the [9~16tr (Bank>)] key once switches the allocations as shown below.

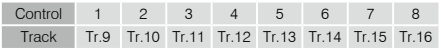

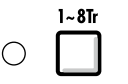

#### **[1-8Tr] Key (< BANK)**

 Tracks (channels) assigned to the fader section are moved backward by eight tracks.

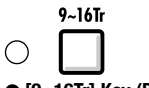

#### **[9~16Tr] Key (BANK >)**

 Tracks (channels) assigned to the fader section are moved forward by eight tracks.

#### **Operating the fader section**

1 Assign the desired Cubase LE tracks (channels) to the fader section.

## 2 Use the faders to control the<br>volumes of the corresponding tracks.

The faders control the volumes of their respective tracks. Change the master volume by moving the [Master] Fader.

## 3 Press the MASTER track status key to cycle through the functions of the individual track status keys.

By pressing a track status key, you can toggle solo, mute and record enable on and off for the corresponding track.

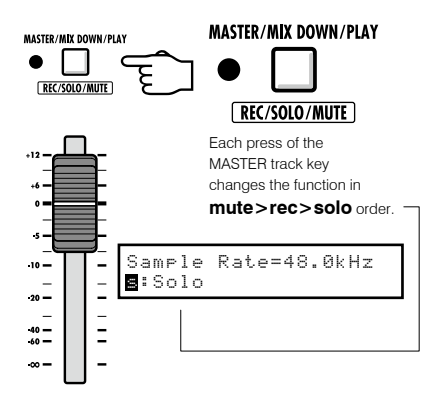

**MASTER** 

**R16 level meters (audio interface use)**

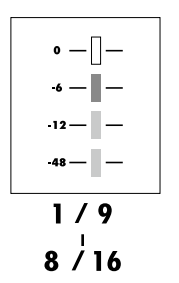

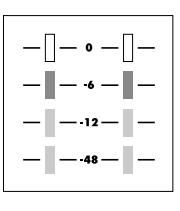

#### **MASTER**

Each level meter other than the MASTER displays the signal immediately before sending it to the computer.

The mastering level meter displays the returning signal from the computer.

#### **Checking DAW recording levels**

By setting "REC SIGNAL" to "WET" (signal with effect) or "DRY" (no effect), you can send signals to the computer with or without being processed by the R16's insert effects.

The recording levels of the sent signals are displayed on the level meters. The signals shown on the mastering level meter and each level meter are different.

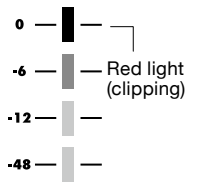

Please adjust the level meter so that it does not light the red clip indicator.

## **Setting up function keys**

The five keys above the transport keys can be used as function keys (F1~F5) and assigned as you desire.

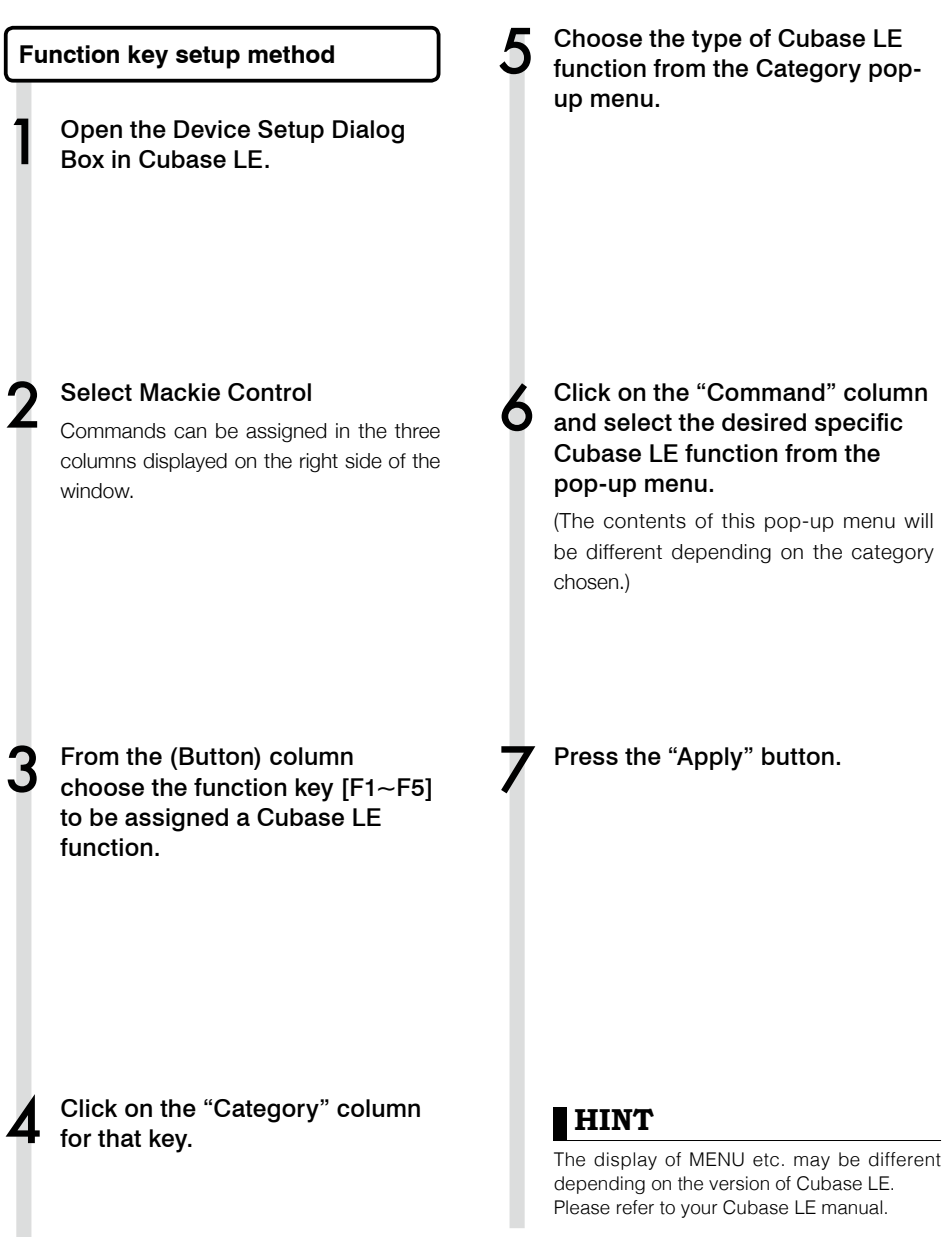

## **Control surface functions quick reference guide**

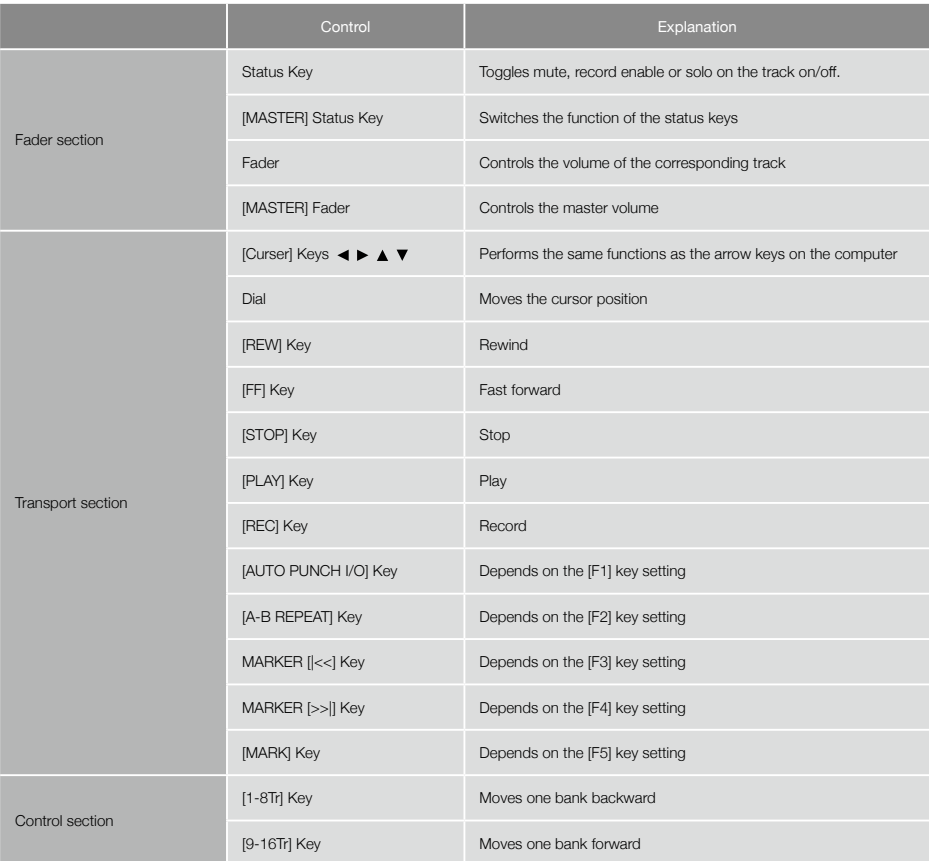

## **The mixer in audio interface mode**

In audio interface mode you can make a mix for monitoring using the R16's internal mixer. In addition, you can adjust the balance of the internal mixer and the sound from the computer.

#### **Volume, reverb send and pan**

You can be adjust the REVERB SEND, PAN, VOLUME and STEREO LINK settings as in recorder mode.

Operation is the same as in recorder mode. (Reference: OPERATION MANUAL P.37)

#### The PAN/EQ Menu

#### **VOLUME**

You can set the volume levels for INPUT 1~8 between 0~127 (increments of 1). 100 is the default.

Input1 VOLUME=0

This is the first menu item displayed when you push the [PAN/EQ] key in audio interface mode.

#### **SEND REVERB**

You can change the reverb send levels for INPUT  $1~-8$ from  $0 \sim 100$  (increments of 1) with 0 as the default (same as in recorder mode).

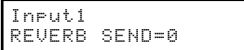

Reverb only affects the monitored signal.

#### **PAN (BALANCE)**

You can change the pan for INPUT 1~8 between L100~R100 (increments of 2) with C (center) as the default (same as in recorder mode).

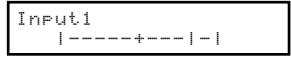

#### **STEREO LINK**

Link even and odd numbered INPUTS to handle them as a stereo pair.

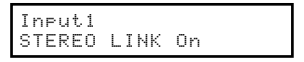

On/Off with "Off' as the default.

By setting up a stereo link, REVERB SEND, PAN and VOLUME track parameters can be applied to even and odd inputs simultaneously. The odd numbered fader will be active (same as in recorder mode). (Reference : OPERATION MANUAL P.20 )

#### **[BALANCE]**

In audio interface mode the balance of the signals monitored from the inputs and the signals returning from the computer can be adjusted with the **[BALANCE]** knob.

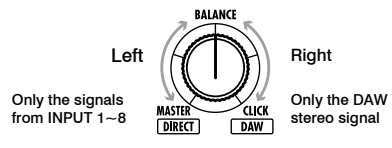

## **NOTE**

The R16 REVERB SEND, PAN, VOLUME and STEREO LINK settings are all saved when you terminate audio interface mode and can be used again the next time by choosing [CONTINUE] when you relaunch audio interface mode.

## **Tuner**

The R16's tuner can be used in the same way as in recorder mode. For further details please consult the OPERATION MANUAL.

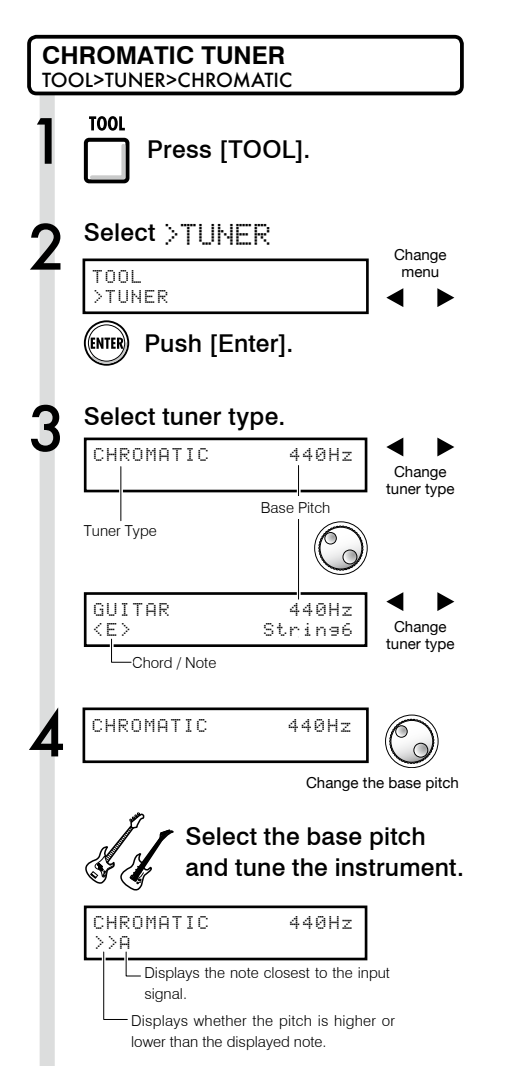

## **HINT**

- · The default base pitch is 440 Hz.
- · Tuners other than the chromatic tuner can be used. (Reference : OPERATION MANUAL P.31 )

#### **NOTE**

Tuner settings are saved when you terminate audio interface mode and can be used again the next time by choosing [CONTINUE] when you relaunch audio interface mode.

## **Effects in audio interface mode**

The R16's insert and send return effects can both be used when the sampling wavelength is set to 44.1 kHz. Basic operation is the same but there are a few differences in the menus.

Audio interface manual **Audio interface manual**

As in recorder mode, select the insert location and the insert effect algorithm, as well as the effect patches to be applied to the recording signal.

#### **Insert effect Send return effect (reverb)**

When in audio interface mode reverb can only be used for monitoring. As in recorder mode, you can use the [SEND RETURN EFFECT] menu to change the patch and the [PAN/EQ] menu to set the send level that adjusts the depth of the reverb signal.

#### Insert effect menu

#### **Select the insert location**

You can set it for any INPUT from 1~8.

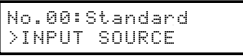

(Reference : OPERATION MANUAL P.49)

#### **Apply the effect only to monitoring**

If you set "REC SIGNAL" to "Dry," the effect will only be applied to the monitoring signal and will not affect signals recorded in DAW software.

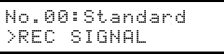

(Reference : OPERATION MANUAL P.55)

Send return effect menu

#### **REVERB SEND**

By altering the send level of the REVERB you can adjust the depth of the added signal.

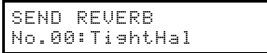

In audio interface mode the [SEND RETURN EFFECT] key opens the "SEND REVERB" menu, which is different from the recorder mode. (Reference: Printed Manual P.35~45) (Reference: Audio Interface Manual P.25)

 **NOTE**

- · Effects can only be used when the sampling rate is 44.1 kHz. At all other times it is turned OFF.
- · Insert and send return effect settings are saved when you terminate audio interface mode and can be used again the next time by choosing [CONTINUE] when you relaunch audio interface mode.

## **Working with patches**

**Audio interface manual**

Audio interface manua

After you have made many edits, you might want to restore pre-edited settings by initializing the patch. This will return it to its factory preset condition.

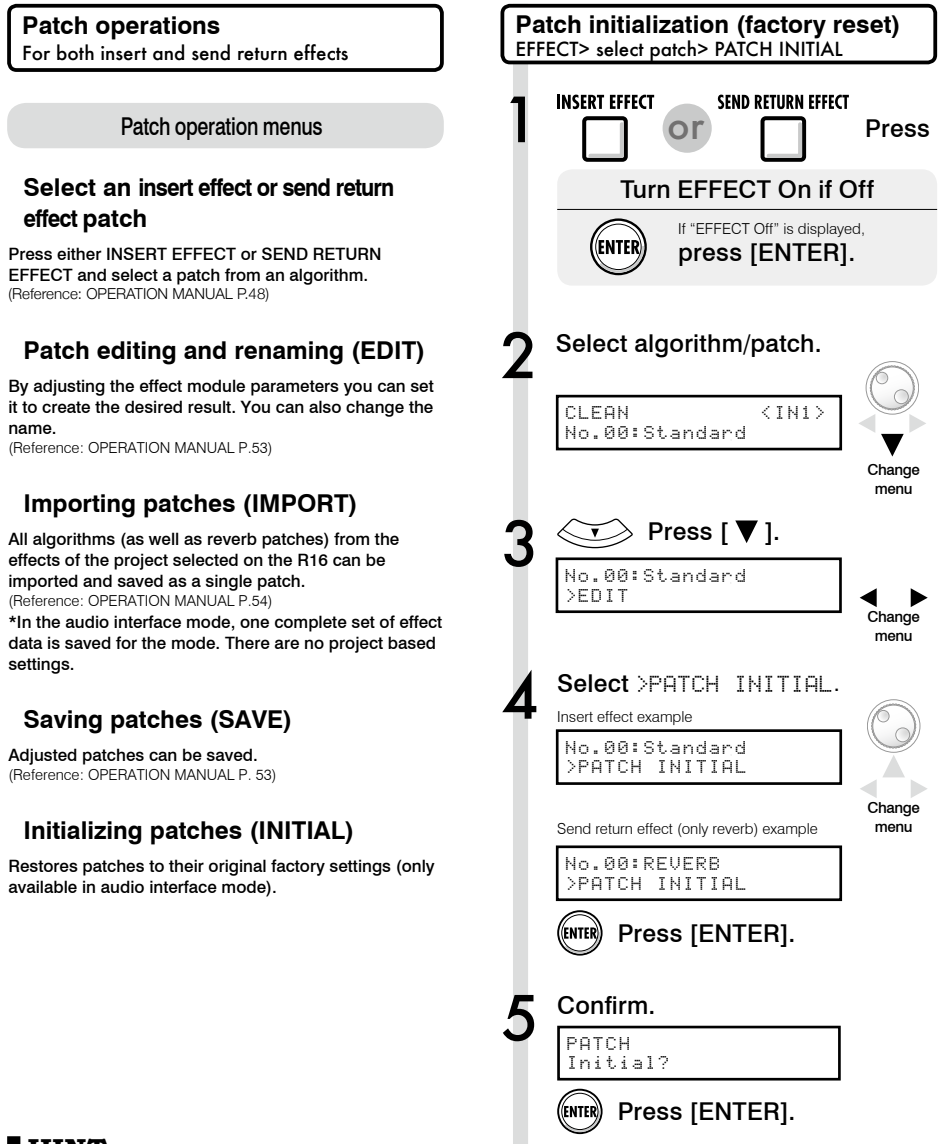

#### **HINT**

Even if you have not imported patches the initial settings of patches that were used in the recorder mode can be used.

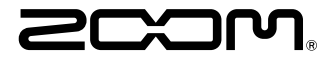

4-4-3 Kanda-surugadai, Chiyoda-ku, Tokyo 101-0062 Japan Web Site: http://www.zoom.co.jp

## **Cubase LE Startup Guide**

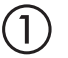

 $\circled{2}$ 

 $\bigcirc$ 

 $\bigcircled{4}$ 

Install Cubase LE referring to the bundled 'Download access code sheet'.

Download the latest driver from ZOOM website (www.zoom.co.jp) and install it.

Connect the ZOOM unit to the computer. Please refer to Operation Manual how to connect.

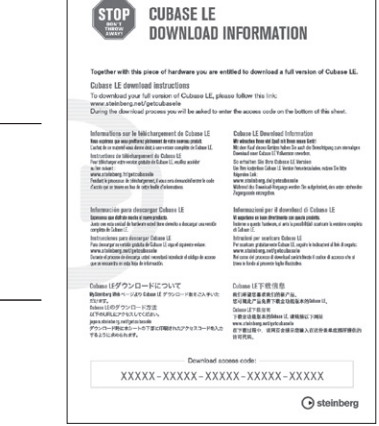

Download access code sheet

Startup Cubase LE, select "Device Setup..." from the "Devices" menu, and click "VST audio system" in the Devices Column.

Select the downloaded driver or the devices including the ZOOM model names here. e.g. H Series Multi Track is shown as following.

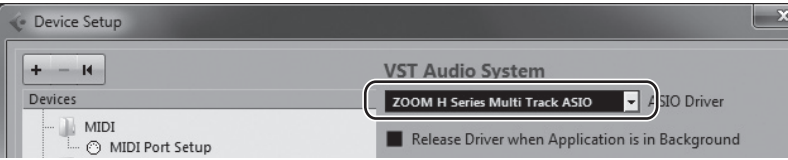

 $\circledS$ 

Select "VST Connections" from "Devices" menu and set the input and output device ports to the downloaded driver or the devices including the ZOOM model names. For multi-track supported models, click "Add Bus" and add the input bus. e.g. H Series Multi Track is shown as following.

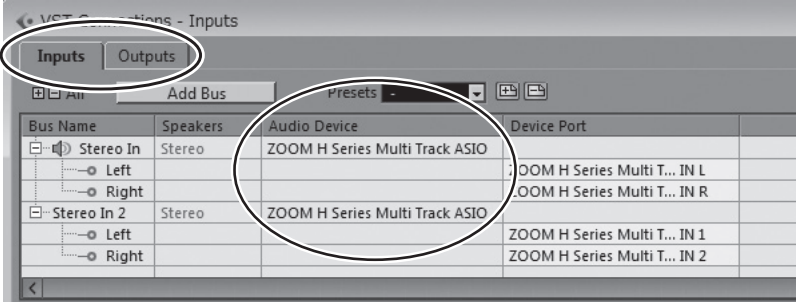

Select "New Project" from the "File" menu.

"Project Assistant" window opens in order to select a project template. Click "More", select "Empty", and then click the "Create" button to display the project window.

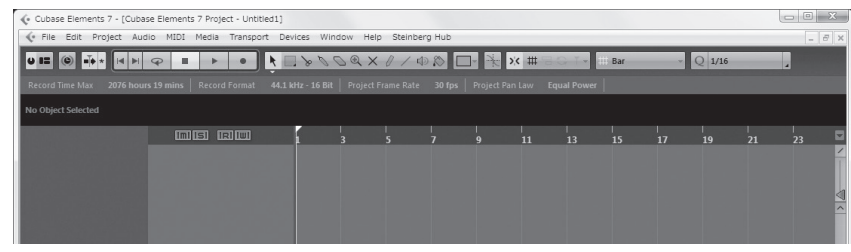

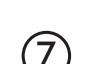

 $\overline{8}$ 

(g`

 $\left( 6\right)$ 

Select "Add Track">"Audio" from "Project" menu and add new audio track.

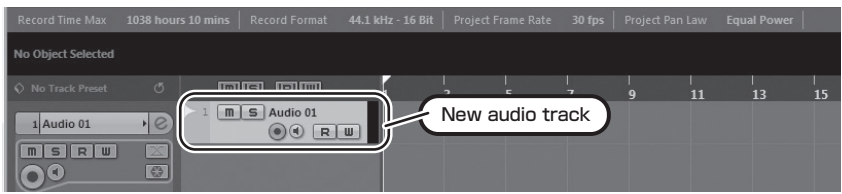

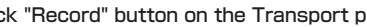

Click "Record" button on the Transport panel and start recording.

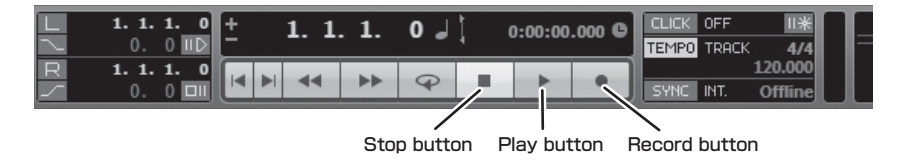

Recording starts. Click "Stop" button to stop recording.

Click "Play" button to check the recording.

This is all for the basic setting.

For more information, please **refer to the Documentation from "Help" in Cubase LE** or **visit Steinberg website (www.steinberg.net/en/home).**

The Menu items are subject to change. Please refer to the Cubase LE Operation Manual in such cases.